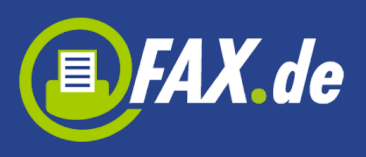

# **Herzlich willkommen**

Vielen Dank, dass Sie sich für EASY-NET entschieden haben. EASY-NET ist eine ausgefeilte Client/Server – Lösung für den Versand von FAX, SMS und Postbriefen. Es wird keine Telefonleitung benötigt, denn über das Internet verbindet sich der Server mit vielen tausend Leitungen, mit denen etwa 1000 Faxe, 3000 SMS und 500 Briefe **in einer Minute** versendet werden können. Das ganze funktioniert ohne technische Installation, die Anzahl der Clients ist nicht beschränkt.

# **So funktioniert EASY-NET**

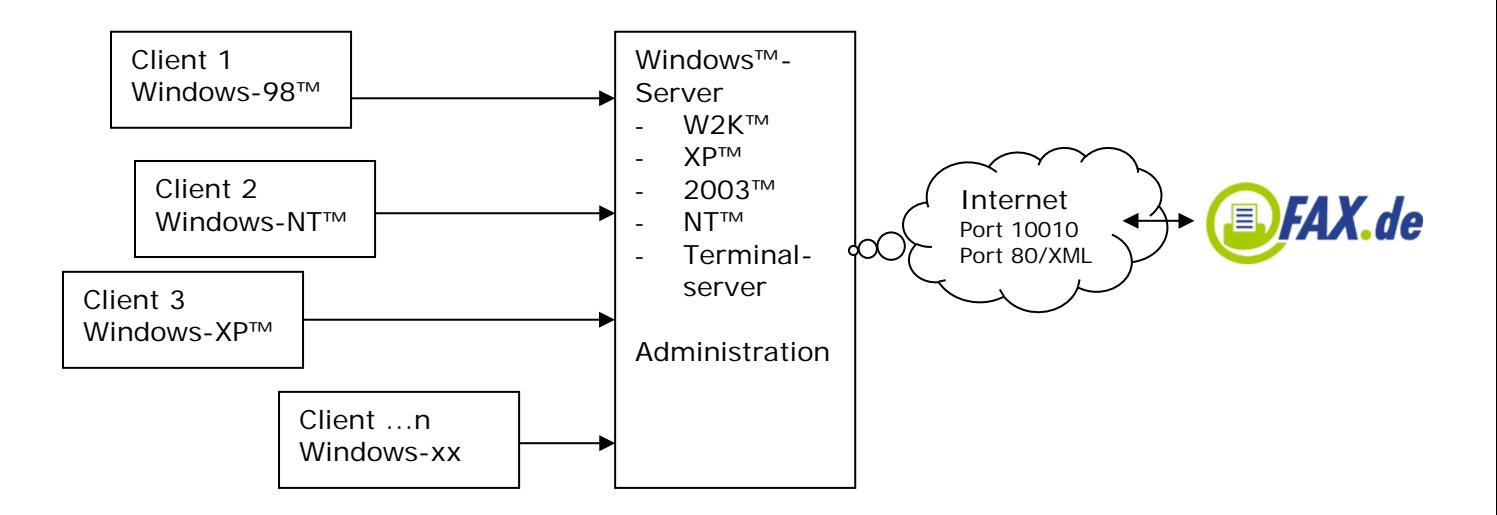

## **So installieren Sie EASY-NET**

Das installieren der Serversoftware geschieht fast vollautomatisch.

Bitte achten Sie darauf, das bei einer bestehenden Installationen der Dienst "ComCenterEasy Service" auf dem Server beendet wird. Diesen finden Sie in der Computerverwaltung unter Dienste. Vor der Installation diesen Dienst bitte mit dem Stop-Button beenden.

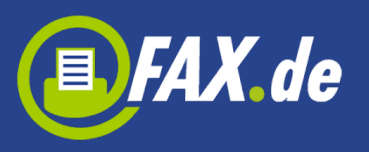

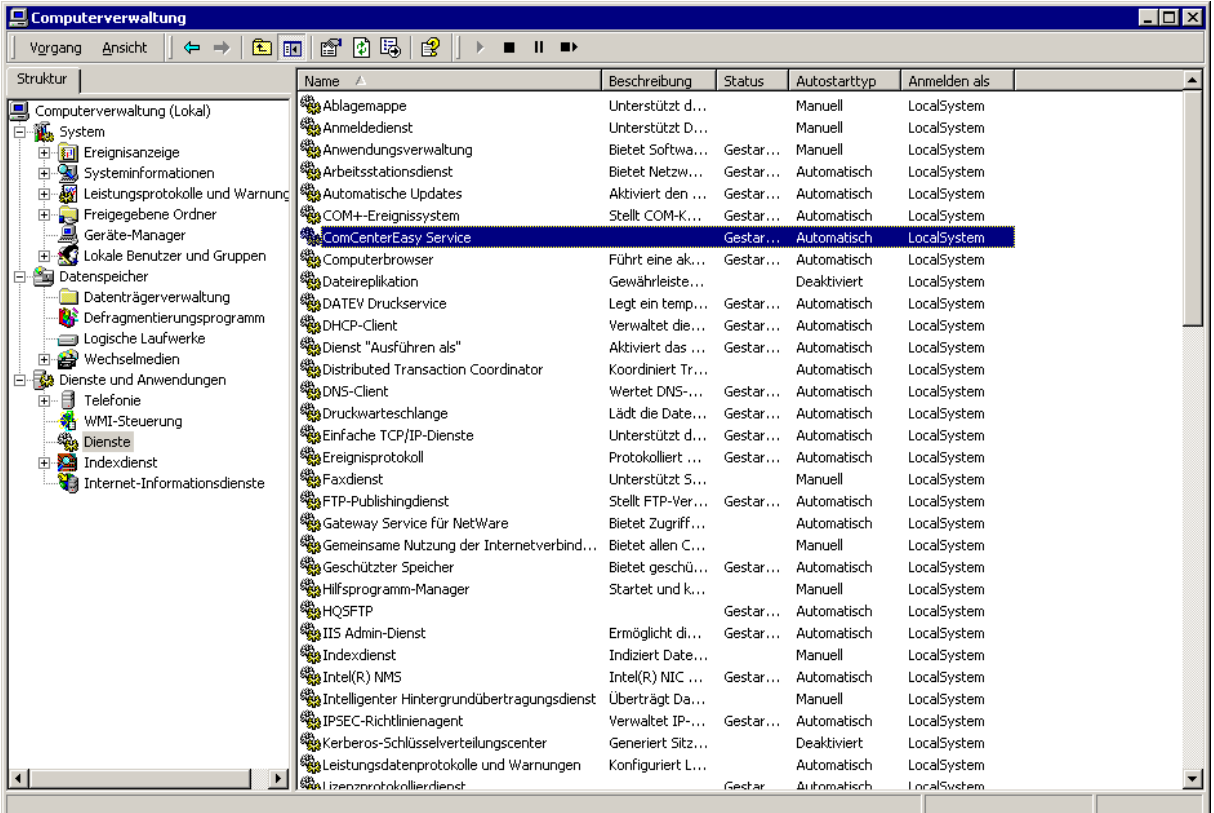

### **Installation EASY-NET Schritt für Schritt**

- 1. Laden Sie die EASY-NET von [www.fax.de](http://www.fax.de/) herunter und kopieren Sie die EXE-Datei in ein geeignetes Verzeichniss auf dem Server (Zugriff muss von allen Clients möglich sein).
- 2. Start des Download-Programmes mit Angabe des öffentlichen Verzeichnisses: Das default-Verzeichniss ist c:\programme\fax.de\comcenter
- 3. Dieses Verzeichnis im Netzwerk freigeben ( Lese-/Schreibrechte vergeben; im Explorer diesen Ordner anwählen, rechte Maustaste, Freigabe+Sicherheit)
- 4. Auch auf dem Server wird ein Client installiert, diesen nun starten (Programm ComCenterEasy.exe im öffentlichen EASY-NET Ordner).  $\Rightarrow$  Beim 1. Start werden Hilfe und Druckertreiberarchive entpackt, das dauert einen Moment...
- 5. Beim ersten Start kommt die Registrierungsaufforderung, dort<br>"ich bin schon Kunde" wählen oder Neuregistierung wählen oder Neuregistierung

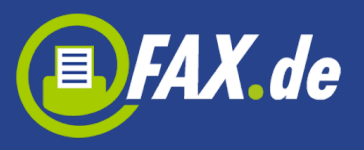

durchführen. Wenn Sie bereits Kunde sind, folgt das EASY-Setup Fenster. Hier bitte Ihre Kunden-Nummer und das Zugangspasswort eingeben.

- 6. Setup aufrufen (EASY-Symbol unten rechts mit rechter Maustaste anklicken, Menuepunkt Setup anwählen)
- 7. als lokalen Server localhost eintragen
- 8. Administration aufrufen (Nur als Administrator möglich) und Benutzerrechte vergeben.
- 9. Im allgemeinen Setup die Einstellungen zum Senden und Empfangen anpassen. Nun können Sie den Client beenden.
- 10. Dienst "ComcenterEasy Service" in der Diensteverwaltung starten (ggf. <InstallDir>\Protokolle\CCE Service.log beachten)

#### **Benutzer-Rechte vergeben**

Im Popup-Menue (EASY-Symbol unten rechts, rechte Maustaste) wird ein Eintrag "Administration" angeboten. Wenn Sie als Adminstrator diesen Punkt anwählen, können Sie für die künftigen Clients deren Rechte festlegen (Fax, SMS, Brief, Empfangsfax, Administrator). Werden die Clients nicht eingetragen, haben die Clients alle Rechte des bereits installierten "default" Users.

#### **Testen**

Bitte testen Sie mit der Client-Software auf dem Server die Versandfunktionen, in dem Sie ein Fax oder SMS testweise versenden.

### **Clients/Arbeitsstationen installieren**

Wir haben uns bemüht, die Installation der Clients so weit wie es geht zu automatisieren. Trotzdem kann es vorkommen, dass Clients sich nicht vollautomatisch installieren lassen; in der Regel hat der Benutzer dann nicht die erforderlichen Rechte (Installation zusätzlicher Drucker, Zugriff auf das EASY-NET Serververzeichniss).

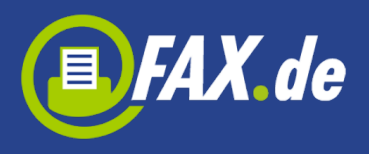

Zur Auto-Installation des Clients gehen Sie wie folgt vor:

Rufen Sie auf der Arbeitsstation im öffentlichen EASY-NET Serververzeichniss das Programm ClientInst.exe auf

Die Software versucht nun, alle notwendigen Komponenten auf der Arbeitsstation zu installieren. Hierzu gehören 2 neue Drucker (EASY Internetfax und EASY Internet Letter) für den direkten Versand aus vorhandener Software.

Rechteprobleme bzw. fehlende Komponenten auf der Arbeitsstation werden ggf. von der Installationssoftware gemeldet.

Nach der automatischen Installation erschein der EASY-Icon im Desktop und in der Taskleiste rechts. Die EASY-Drucker müssen installiert sein.

### **Manuelle Clienteinrichtung**

Aus technischen Gründen kann es manchmal nötig sein, den EASY-Client auf der Station manuell zu installieren. Hierzu gehen Sie wie folgt vor:

- aus der Serverfreigabe den Client ComCenterEasy.exe starten, ggf. Link auf dem Clientdesktop erstellen
- im Netzwerksetup Server und Datenverzeichniss eintragen
	- o Lokaler Server: <Servername>
	- o Datenverzeichnis: UNC-Name der Serverfreigabe ( z.B.: \\server\ComCenter )
- Menuepunkt Drucker anwählen zum Einrichten der Drucker EASY Internetfax und EASY Internet Letter

Im Unterschied zur Standardversion werden bei der Netzwerkversion die Daten in einer Access-Datenbank gespeichert auf die über das

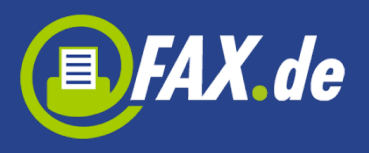

DAO-Com-Interface zugegriffen wird. Evtl. ist diese Schnittstelle nicht auf jedem Rechner bereits installiert. Meistens liegt aber die zuständige DLL schon auf dem Rechner im Verzeichnis c:\programme\gemeinsame dateien\Microsoft shared\dao\dao360.dll

Dann muß diese DLL mit regsvr32 dao360.dll im System registriert werden.

Sollte die Station diese Komponenten nicht enthalten, installieren Sie diese bitte nach. Die Komponenten haben wir mitgeliefert auf dem EASY-NET Serverlaufwerk:

- DAO360.DLL auf c:\programme\gemeinsame dateien\Microsoft shared\dao\ kopieren und mit regsrv32 registrieren
- Programm MDAC\_typ.exe starten, diese installiert weitere Access Komponenten